## **PAGO DE TARJETA DE CRÉDITO**

Ingresá tu tarjeta de débito y tu clave PIN en el cajero automático, luego seleccioná la opción **PAGOS**. 1

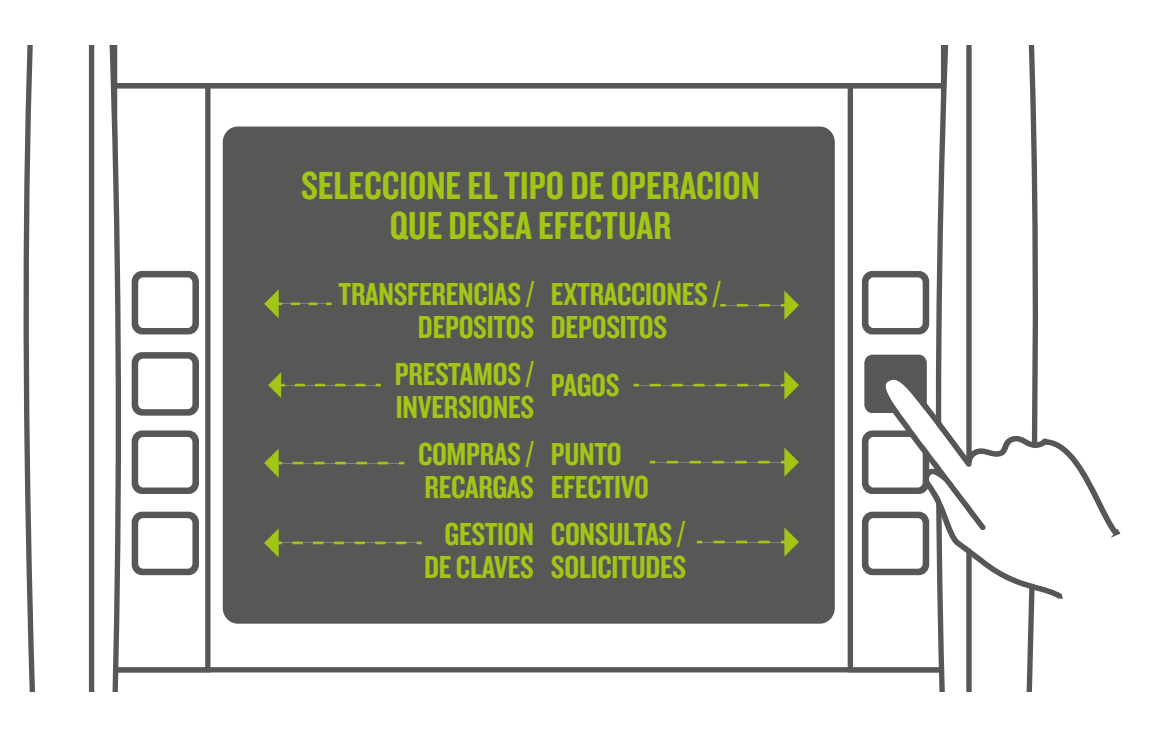

- Seleccioná la opción **PAGO DE IMPUESTOS Y SERVICIOS**, presioná **CONTINUAR**. 2
- Seleccioná el rubro número **9: "Tarjetas de Crédito".** 3
- Una vez seleccionado el rubro, ingresá los 16 dígitos que aparecen en tu tarjeta de crédito. 4
- Seleccioná la empresa, ejemplo: **VISA BAPRO**. Seleccioná el número correspondiente en la pantalla. Ejemplo para VISA BAPRO: **05**. 5
- Seleccioná el importe que deseás abonar y presioná **CONTINUAR.** 6
- El cajero automático te indicará de qué cuenta se debitará dicho importe. 7
- El cajero automático confirmará que la transacción ha sido completada y emitirá el comprobante de pago. 8

**IMPORTANTE :** una vez que queda vinculado un impuesto/servicio a Link Pagos, el sistema lo incluirá en tu Agenda de Pagos.